- 1) URL: Reports.xavier.edu
	- i. Reporting Services is a Microsoft Product, however, you can use Internet Explorer, Firefox or Google Chrome to access your reports.
	- ii. If you are asked for a user name and password (it will only be the very first time you open Report Manager if this occurs).
		- 1. Username = Xavier\your username
		- 2. Password = your myxu password
	- iii. When using Internet Explorer check to see that your compatibility view is checked in Internet Explorer/Tools. In Internet Explorer go to Tools/Compatibility View Settings.

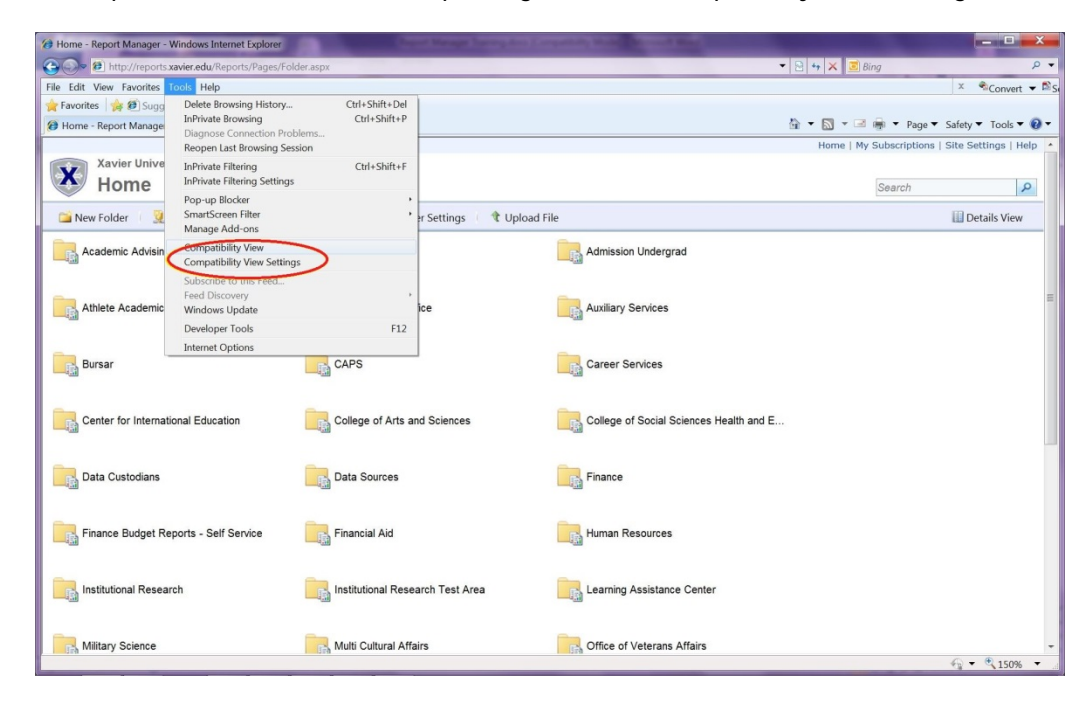

iv. Add Xavier.edu if it is not already there and check "Use Microsoft compatibility lists"

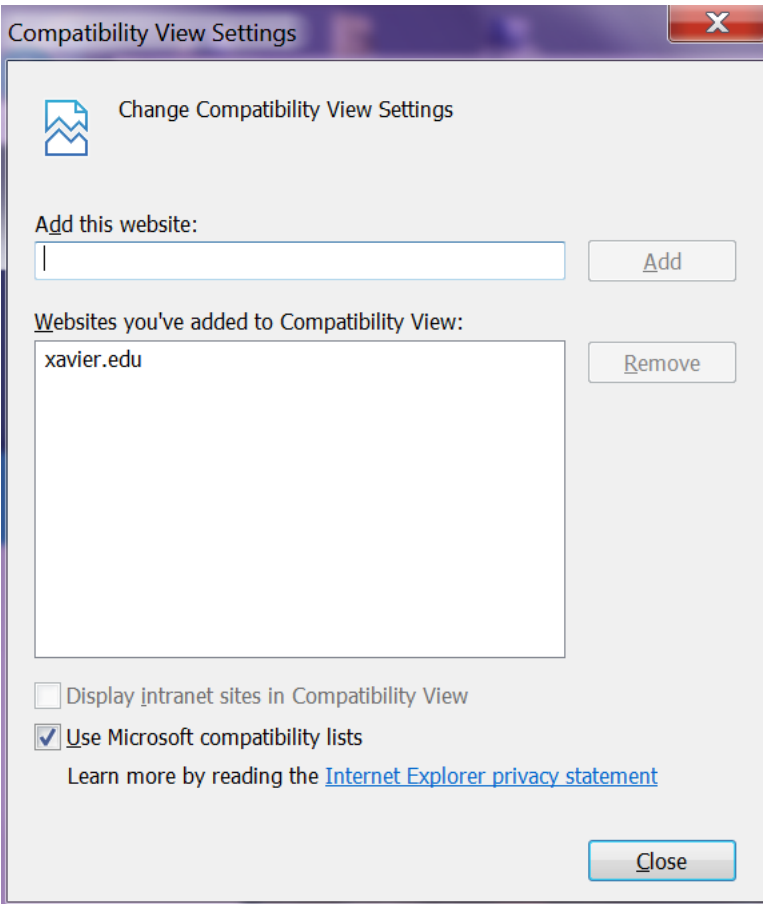

### 2) Data

- i. Reporting is done from a copy of Banner that is taken every night. Therefore,
	- 1. data does not change during the day
	- 2. data is "a day behind"
	- 3. availability of reports:
		- a) as early as 7:00 am, but most reliably by 8:00 am
		- b) keep this in mind when scheduling reports to run. Therefore, do not schedule reports to run between 11:00 p.m. and 8:00 a.m.

3) Everything is organized into folders. Open up the folder you are interested in.

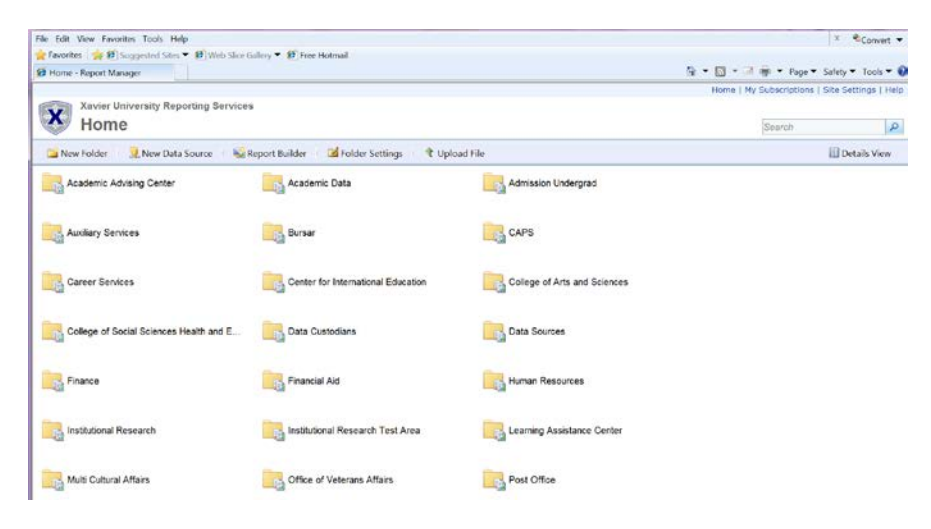

4) Within the folder you will see a list of reports that are available for you to run.

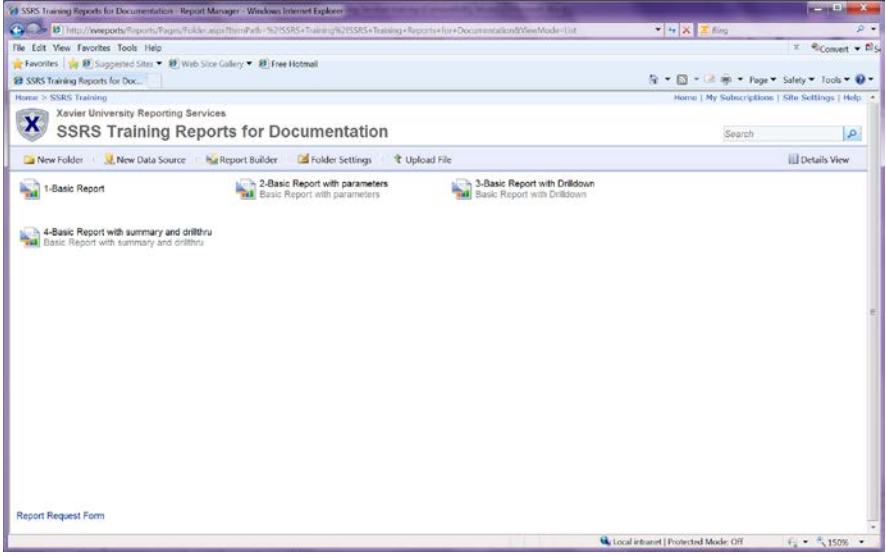

## 5) Running Reports

- i. Click on the report you wish to run
- ii. Supply the Parameters
	- 1. Supply the Data for whom you want to run the report on
	- 2. Cannot leave any parameters blank
	- 3. Types of Parameters
		- a) Single selection
			- (i) Only allows one selection
		- b) Multi-selection
			- (i) Allows one or more selections to be checked
		- c) Text box
		- d) Date
- iii. Click on 'View Report' to run report

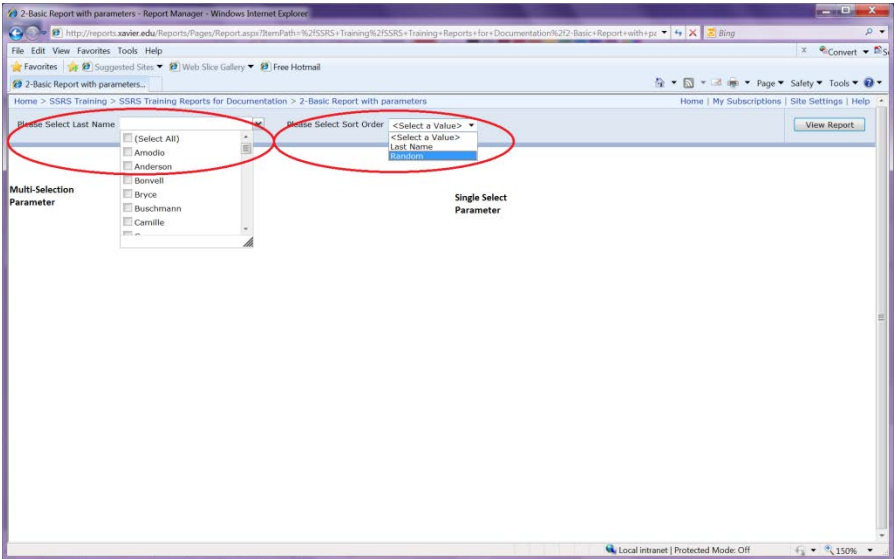

- 6) Exporting the Report
	- i. Click on the dropdown for exporting, select what type of form you want and then click on "Open" and save your report
		- 1. PDF exactly as you see it
		- 2. Excel keeps drilldown and drill-through functionality

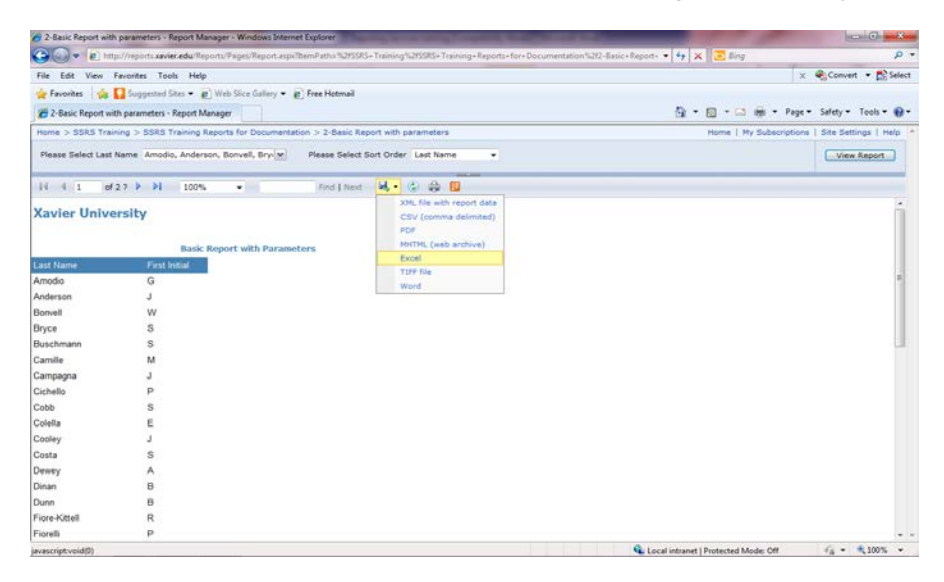

- 7) Consideration: How to get your data to others
	- i. A subscription is a standing request to deliver a report at a specific time and in an application file format that you specify in the subscription. Subscriptions provide an alternative to running a report on demand. It gives access to results but not to the report itself.
	- ii. You can create multiple subscriptions for a single report to vary the subscription options; for example, you can specify different parameter values to produce two versions of a report.
- 8) Creating a Subscription
	- i. Locate the report in Report Manager
		- 1. Hoover the cursor over the report link
		- 2. Click on the highlighted drop-down arrow
			- a) If you do not see the drop-down arrow or you see the arrow but nothing is there you can do one of two things.
				- (i) Go to step 4 below or
				- (ii) Open up Internet Explorer, left click on the tool symbol that appears on the right, and click on 'Compatibility View Settings"

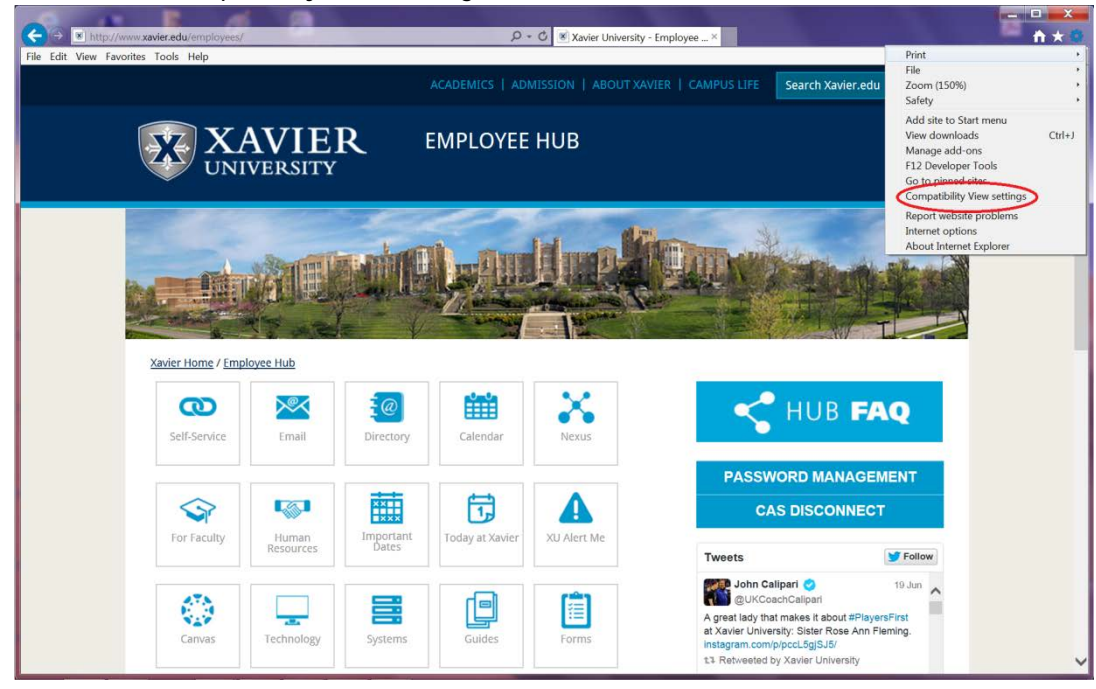

(iii) In 'add this website:' type in Xavier.edu and click on add. It will now appear under Websites you've added to Compatibility View. Also, check where it says use Microsoft compatibility lists.

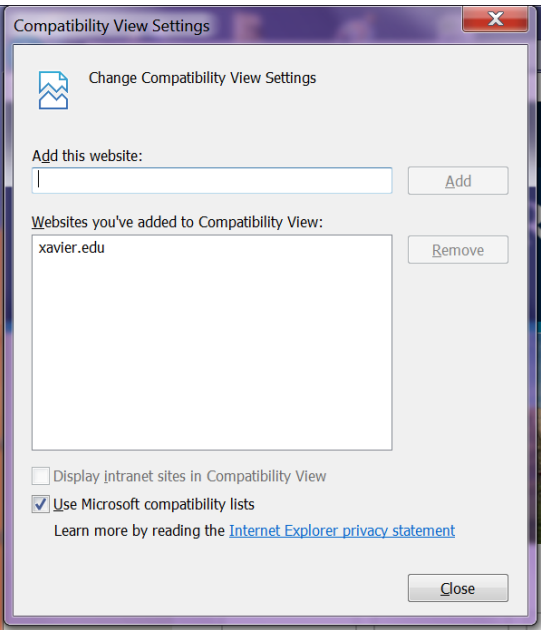

- (iv) You should now see the dropdown arrow.
- 3. Click on Subscribe from the menu

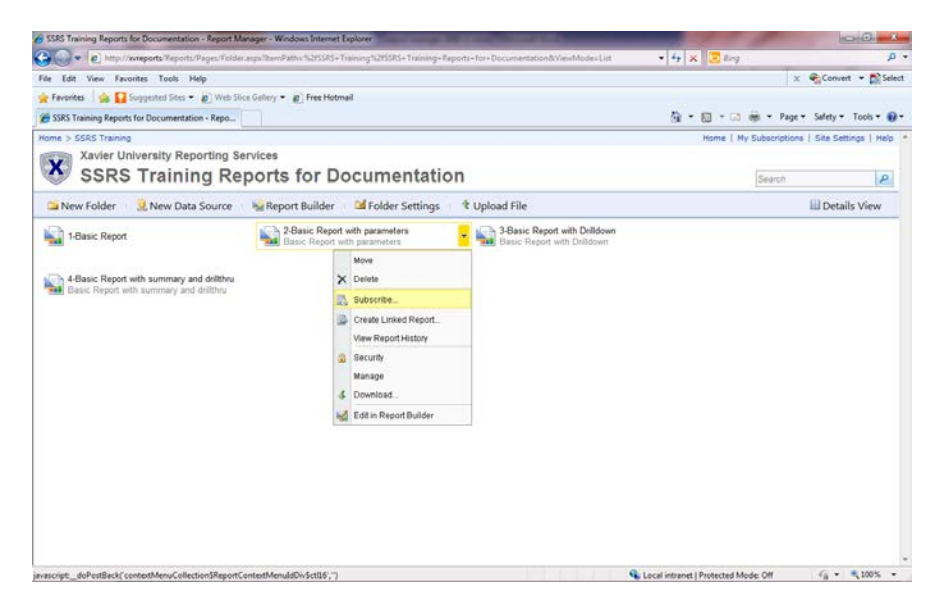

- 4. If you do not see the anything when you click on the drop-down arrow
	- a) Click on the report as if you are going to run it
	- b) Do not run the report but click on the report name in the bread crumb

# Reporting Services Training

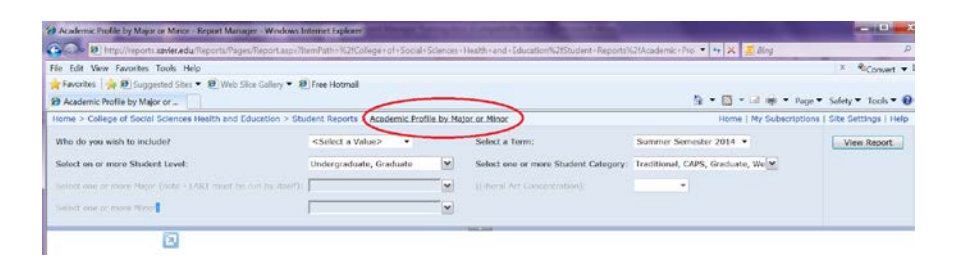

c) Click on Subscriptions in the box on the left

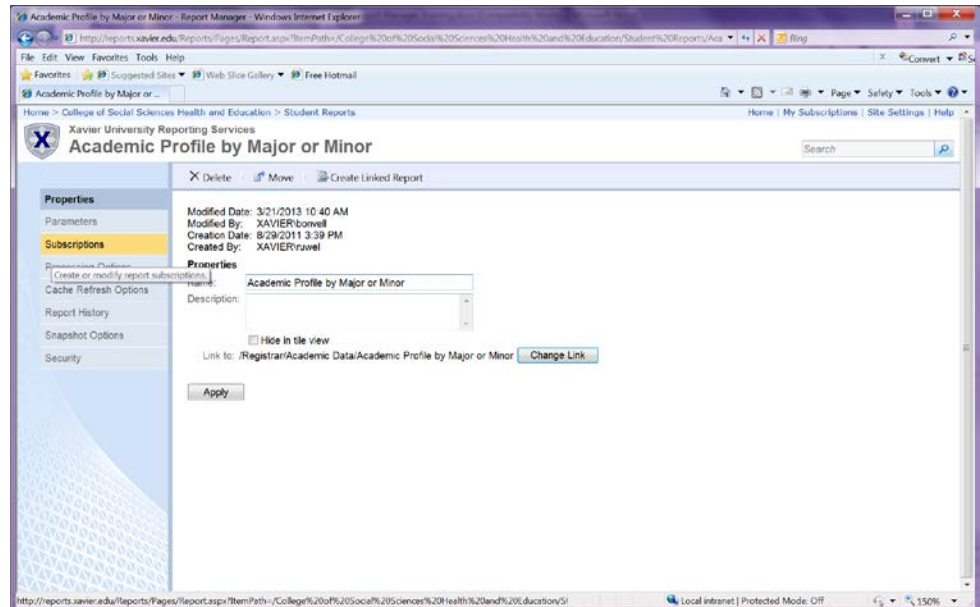

d) Click on New Subscriptions

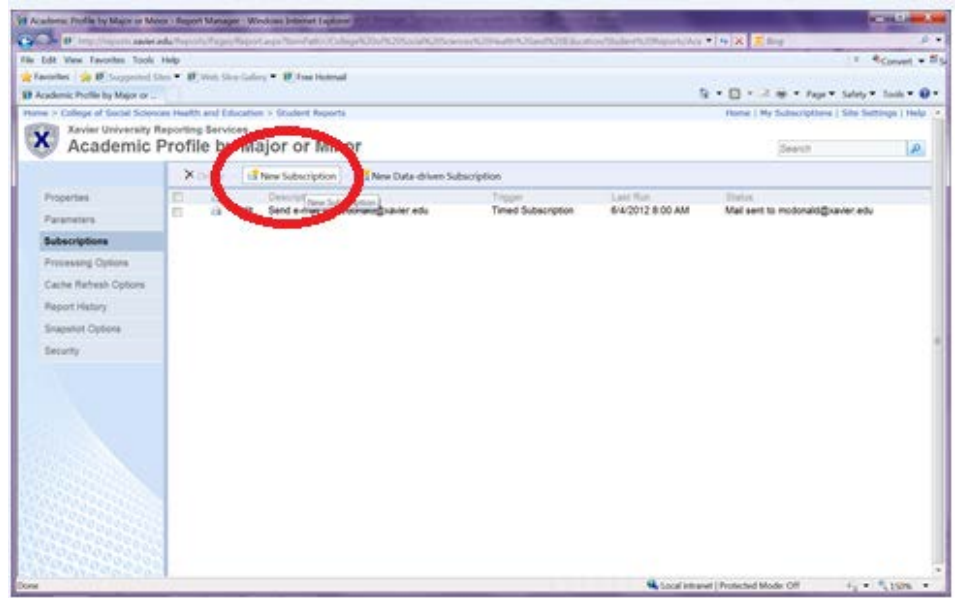

### ii. Report Delivery Options

- 1. For each subscription that you create, you must specify delivery options. Delivery options are determined by the delivery extension you choose. Choose Email.
- 2. To, CC, BC same as creating an email in Outlook
	- a) Cannot look up an email address in an address book
	- b) Need full email address (username@xavier.edu) of report recipient(s)
	- c) To send to multiple recipients separate names by a semi-colon
- 3. Include Report
	- a) this will make the report be sent as an email attachment
- 4. Render Format
	- a) Click on the dropdown and select the format of the report
		- (i) PDF
		- (ii) Excel

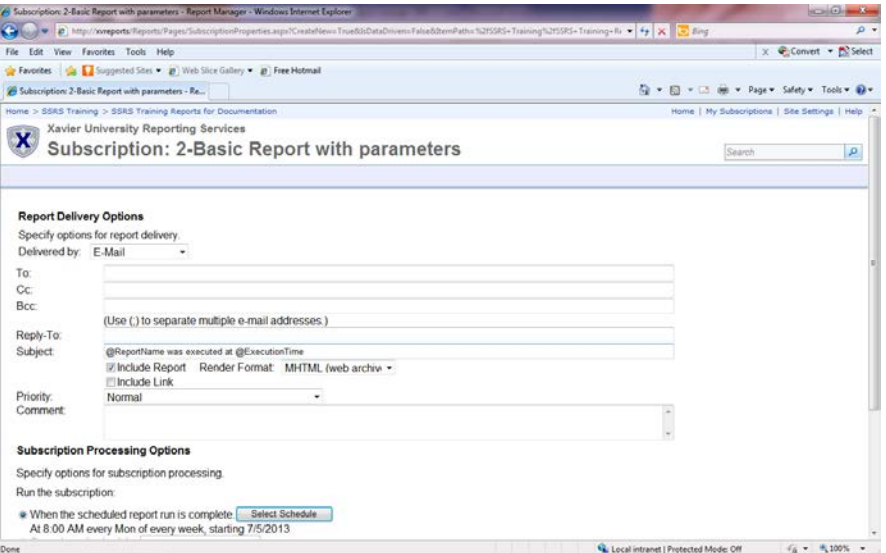

#### iii. Subscription Processing Options

- 1. Select Schedule
	- a) Set up the Schedule Details
		- (i) Do not run reports between 11:00 p.m. and 8:00 a.m.
	- b) Start and end Dates
- (i) Start Date Supply the date that you want the subscription to start
- (ii) End Date Only supply this date if needed. If a date is supplied, that will be the last day the subscription will run
- (iii) Click on OK

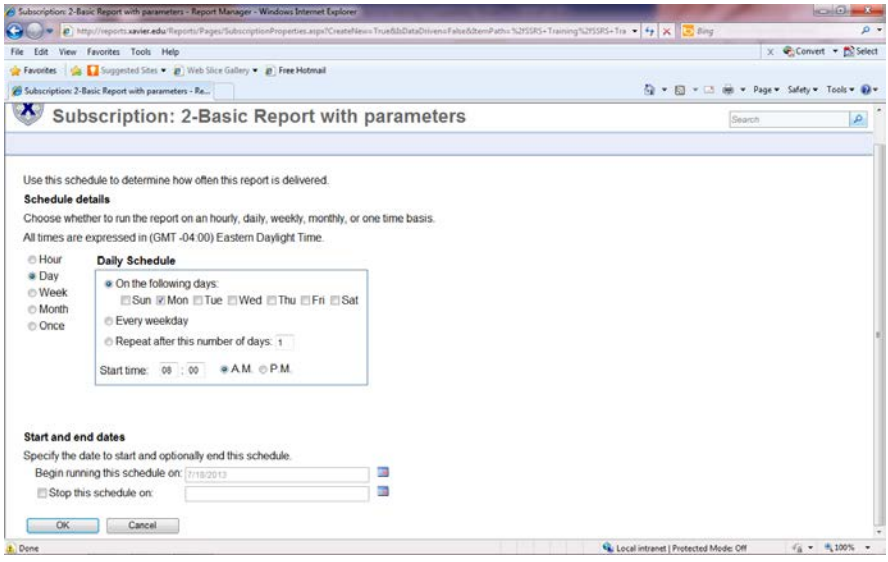

- iv. Report Parameter Values
	- 1. Supply your parameters
		- a) This will be just like you are running the report on demand
	- 2. Click on OK

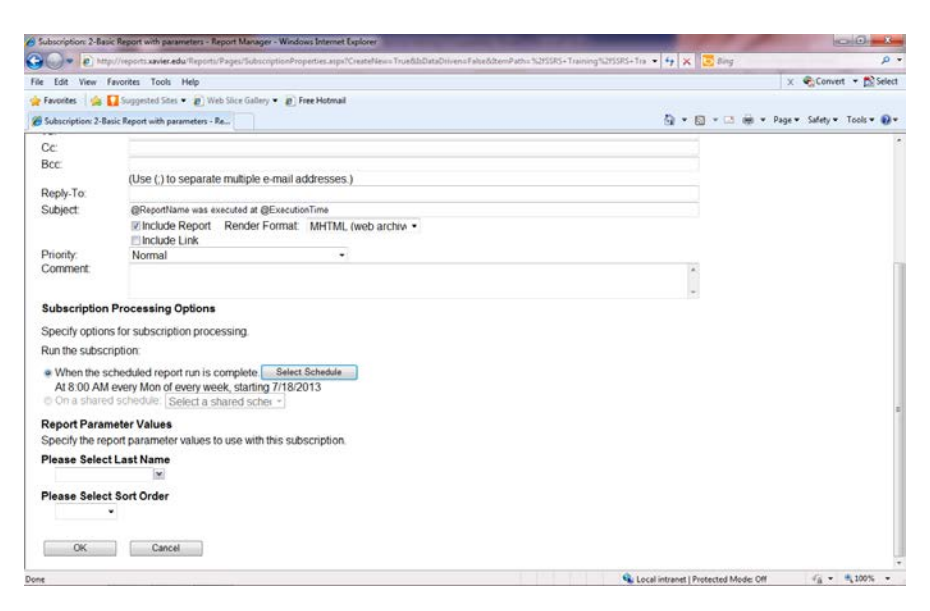

Revised: 07/27/16 Office of Institutional Research **Page 10** 

- 9) Edit or View a Subscription
	- i. Click on 'My Subscriptions'
	- ii. Click on Edit, make modifications and Hit OK

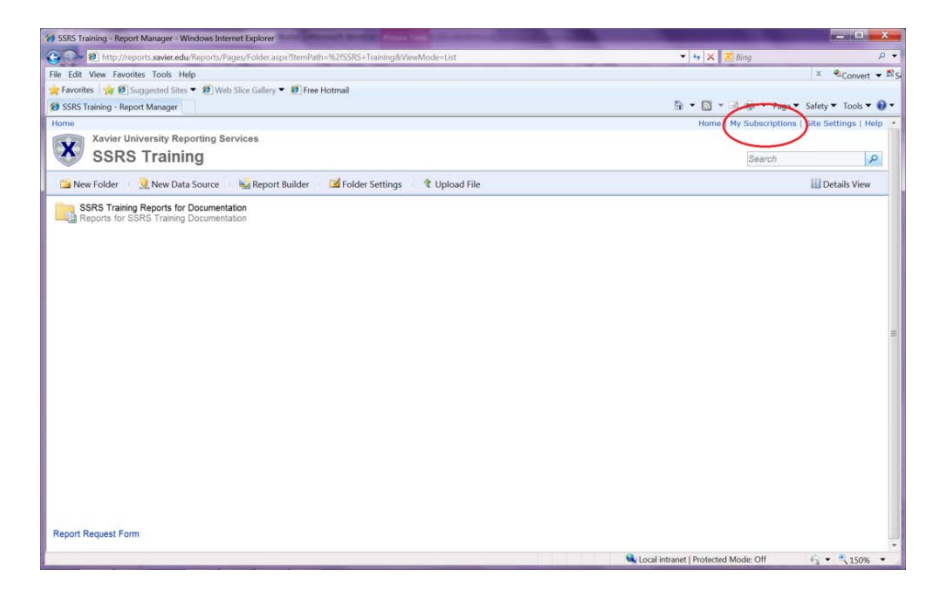